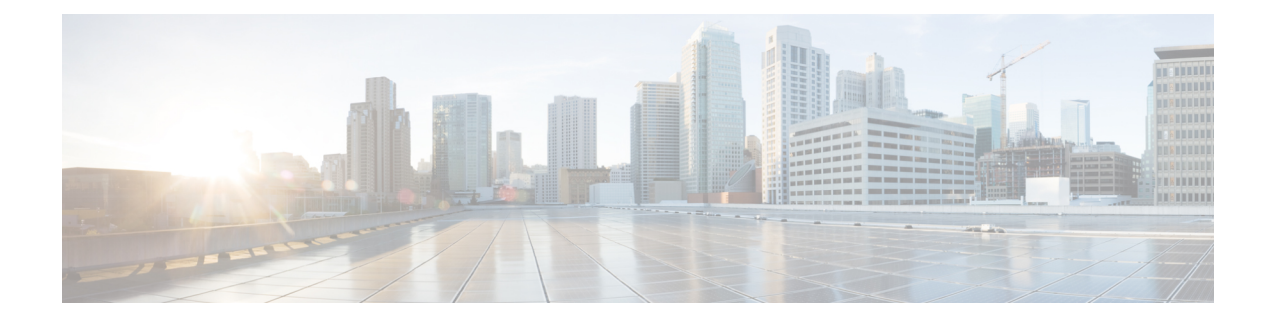

# **Meet-Me Conferencing**

- Meet-Me [Conferencing](#page-0-0) Overview, on page 1
- Meet-Me [Conferencing](#page-0-1) Task Flow, on page 1
- Meet-Me [Conferencing](#page-5-0) Restrictions, on page 6

# <span id="page-0-0"></span>**Meet-Me Conferencing Overview**

Users can use Meet-Me Conferencing to set up or join conferences. A user that sets up a conference is called the conference controller. A user that joins a conference is called a participant.

# <span id="page-0-1"></span>**Meet-Me Conferencing Task Flow**

### **Before you begin**

• Refer to the configuration documentation which came with your router and check for any settings which you may need to configure before proceeding with the Meet-Me Conferencing Task Flow.

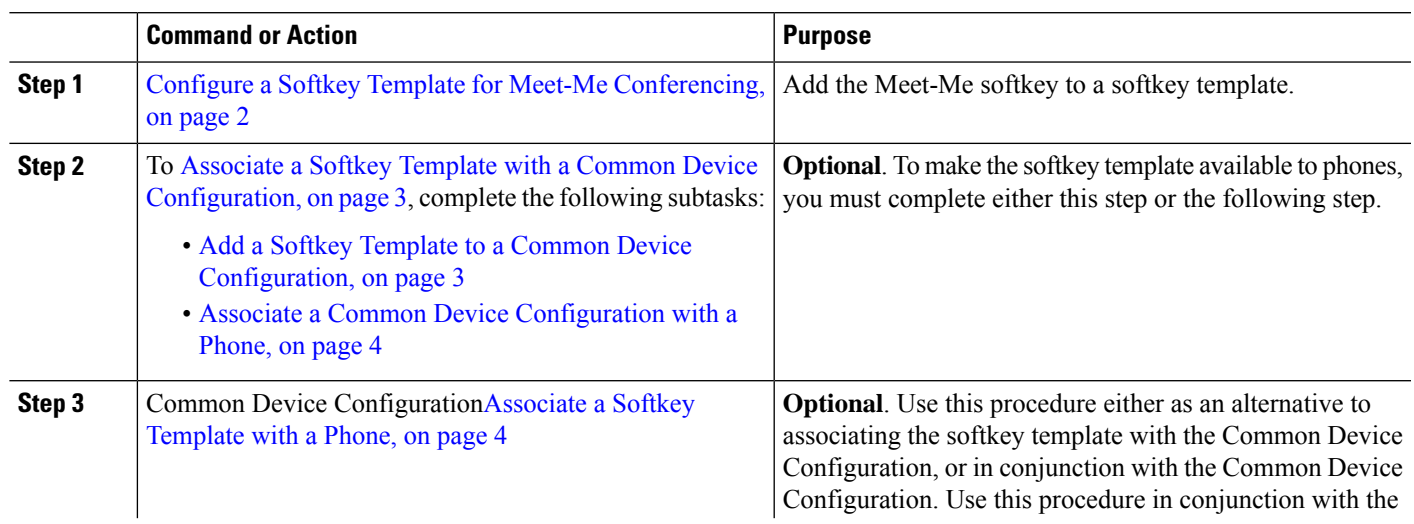

### **Procedure**

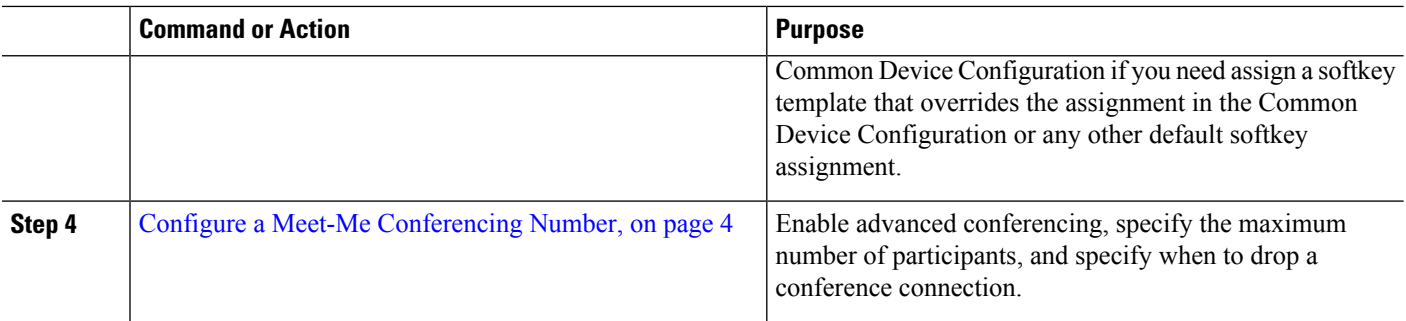

# <span id="page-1-0"></span>**Configure a Softkey Template for Meet-Me Conferencing**

Use this procedure to make the Meet Me softkey available in the off hook call state.

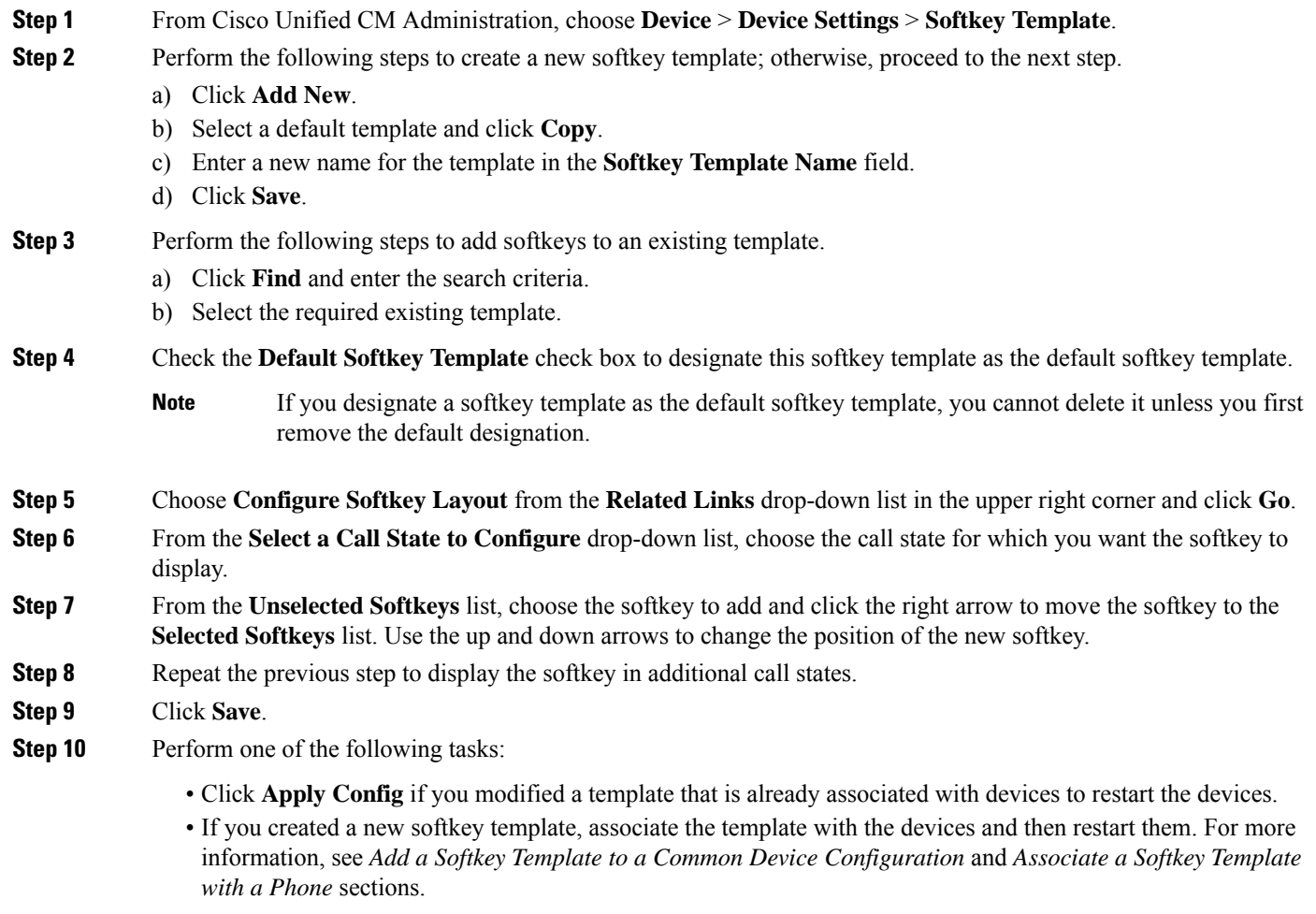

# <span id="page-2-0"></span>**Associate a Softkey Template with a Common Device Configuration**

**Optional**. There are two ways to associate a softkey template with a phone:

- Add the softkey template to the **Phone Configuration**.
- Add the softkey template to the **Common Device Configuration**.

The procedures in this section describe how to associate the softkey template with a **Common Device Configuration**. Follow these procedures if your system uses a **Common Device Configuration** to apply configuration options to phones. This is the most commonly used method for making a softkey template available to phones.

To use the alternative method, see [Associate](#page-3-1) a Softkey Template with a Phone, on page 4.

#### **Before you begin**

Configure a Softkey Template for Meet-Me [Conferencing,](#page-1-0) on page 2

### **Procedure**

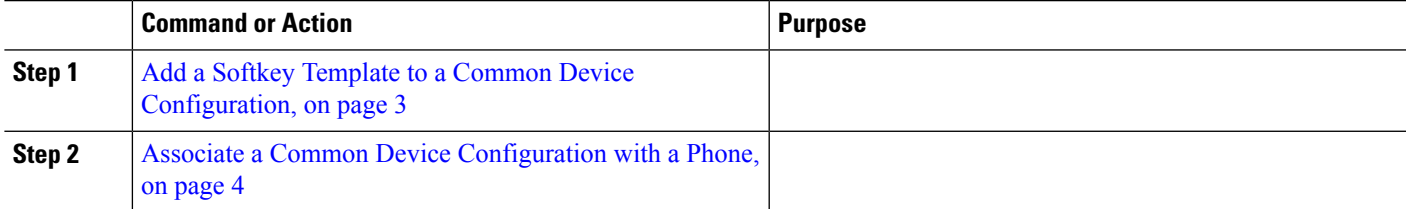

### <span id="page-2-1"></span>**Add a Softkey Template to a Common Device Configuration**

- **Step 1** From Cisco Unified CM Administration, choose **Device** > **Device Settings** > **Common Device Configuration**.
- **Step 2** Perform the following steps to create a new Common Device Configuration and associate the softkey template with it; otherwise, proceed to the next step.
	- a) Click **Add New**.
	- b) Enter a name for the Common Device Configuration in the **Name** field.
	- c) Click **Save**.
- **Step 3** Perform the following steps to add the softkey template to an existing Common Device Configuration.
	- a) Click **Find** and enter the search criteria.
	- b) Click an existing Common Device Configuration.
- **Step 4** In the **Softkey Template** drop-down list, choose the softkey template that contains the softkey that you want to make available.
- **Step 5** Click **Save**.
- **Step 6** Perform one of the following tasks:
	- If you modified a Common Device Configuration that is already associated with devices, click **Apply Config** to restart the devices.
	- If you created a new Common Device Configuration, associate the configuration with devices and then restart them.

### <span id="page-3-0"></span>**Associate a Common Device Configuration with a Phone**

#### **Before you begin**

Add a Softkey Template to a Common Device [Configuration,](#page-2-1) on page 3

- **Step 1** From Cisco Unified CM Administration, choose **Device** > **Phone**.
- **Step 2** Click **Find** and select the phone device to add the softkey template.
- **Step 3** From the **Common Device Configuration** drop-down list, choose the common device configuration that contains the new softkey template.
- **Step 4** Click **Save**.
- <span id="page-3-1"></span>**Step 5** Click **Reset** to update the phone settings.

## **Associate a Softkey Template with a Phone**

**Optional**. Use this procedure as an alternative to associating the softkey template with the Common Device Configuration. This procedure also works in conjunction with the Common Device Configuration. You can use it when you need to assign a softkey template that overrides the assignment in the Common Device Configuration or any other default softkey assignment.

#### **Before you begin**

Configure a Softkey Template for Meet-Me [Conferencing,](#page-1-0) on page 2

- **Step 1** From Cisco Unified CM Administration, choose **Device** > **Phone**.
- **Step 2** Click **Find** to select the phone to add the softkey template.
- **Step 3** From the **Softkey Template** drop-down list, choose the template that contains the new softkey.
- <span id="page-3-2"></span>**Step 4** Click **Save**.
- **Step 5** Press **Reset** to update the phone settings.

## **Configure a Meet-Me Conferencing Number**

The Cisco Unified Communications Manager administrator provides the Meet-Me conference directory number range to users, so that they can access the feature. The user chooses a directory number from the range that is specified for the Meet-Me Number or Pattern to establish a Meet-Me conference and becomes the conference controller.

- **Step 1** From Cisco Unified CM Administration, choose **Call Routing** > **Meet-Me Number/Pattern**. The **Find and List Meet-Me Numbers** window appears.
- **Step 2** Enter the appropriate search criteria and click **Find**. All matching records are displayed.
- **Step 3** In the list of records, click the link for the record that you want to view.

**Step 4** Perform one of the followings tasks:

- To copy a Meet-Me number or pattern, click the Meet-Me number or pattern that you want to copy. The **Meet-Me Number/Pattern Configuration** window appears. Click **Copy**.
- To add a Meet-Me Number or Pattern, click the **Add New** button.
- To update an existing Meet-Me Number or Pattern, click the Meet-Me Number or Pattern that you want to update.
- **Step 5** Enter the appropriate settings.

See the Related Topics section for information about the fields and their configuration options.

**Step 6** Click **Save**.

## **Meet-Me Number and Pattern Settings**

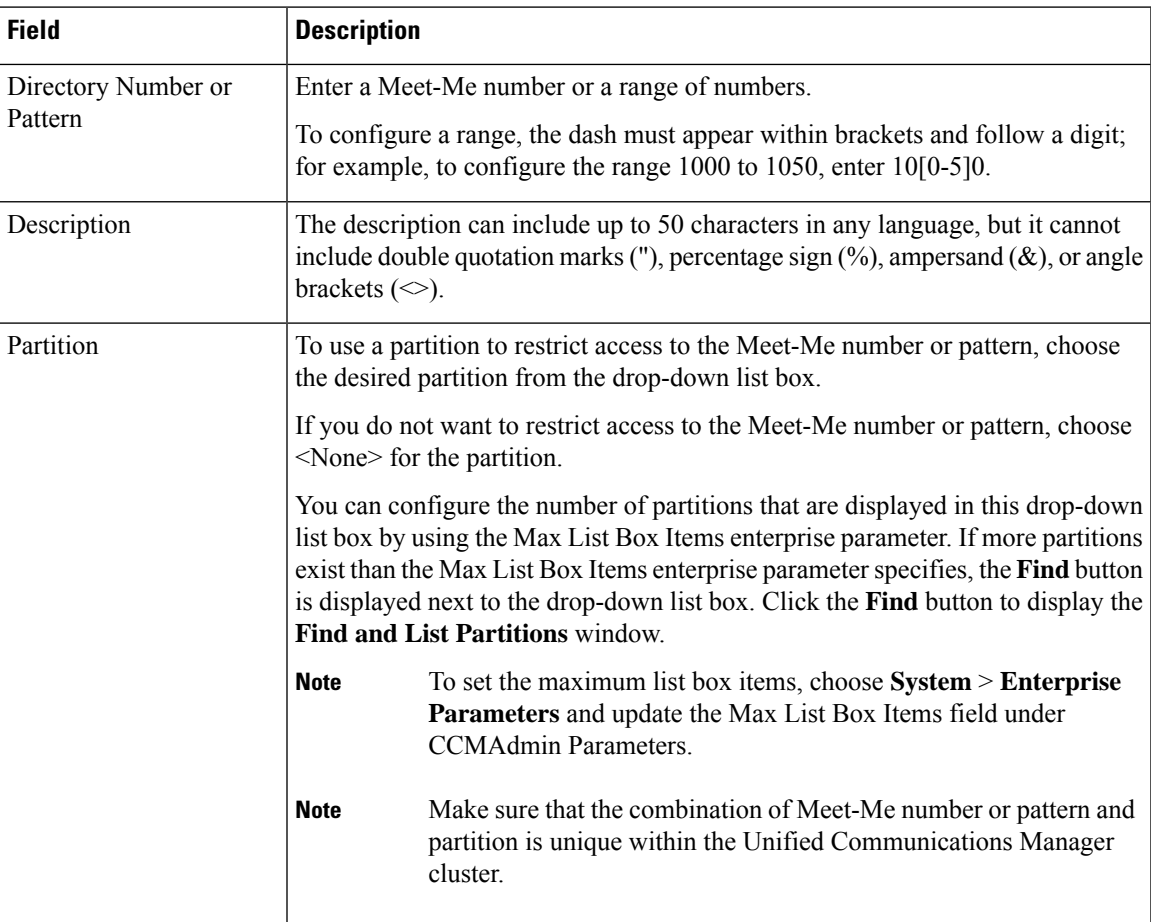

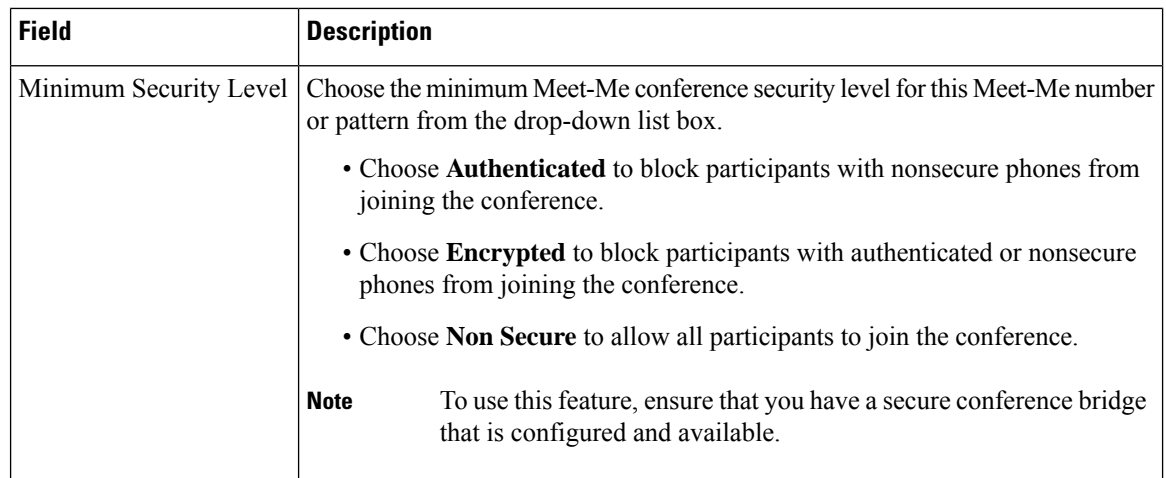

# <span id="page-5-0"></span>**Meet-Me Conferencing Restrictions**

Unified Communications Manager supports a maximum of 100 simultaneous Meet-Me conferences for each Unified Communications Manager server.

After the maximum number of participants that is specified for that conference is has been exceeded, no other callers can join the conference.